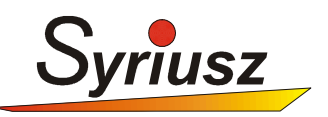

# **INSTRUKCJA PRZYGOTOWANIA PROGRAMU HERMES DO PROWADZENIA SPRZEDAŻY WĘGLA BEZ AKCYZY!**

**Prosimy aby zapoznać się z treścią niniejszej instrukcji a następnie przeprowadzić konfigurację na Państwa systemie.** 

**W wypadku niejasności lub wątpliwości prosimy o kontakt z HelpDeskiem firmy Syriusz.** 

#### **WSTĘP**

 Należy zaznaczyć, iż fakt wprowadzenia nowych regulacji dot. obrotu węglem, powoduje konieczność zmian w zarządzaniu ceną sprzedaży (bez akcyzy taniej) oraz prowadzeniem dodatkowego rejestru dokumentów (dokumenty z akcyzą oraz bez).

 Niniejsza instrukcja ma na celu pomoc w skonfigurowaniu oprogramowania Hermes do wyżej wymienionych zadań.

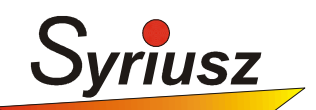

## **1.ZARZĄDZANIE CENĄ SPRZEDAŻY**

#### **1.1. Modyfikacja kartoteki magazynowej**

 Do prowadzenia dwóch cenników (z akcyzą oraz bez) można wykorzystać grupy cenowe kartotek.

Np. Cena 1 – to cena standardowa z akcyzą,

Cena 2 – to cena bez akcyzy

Poniżej przedstawiony jest **przykładowy** wygląd kartoteki z węglem:

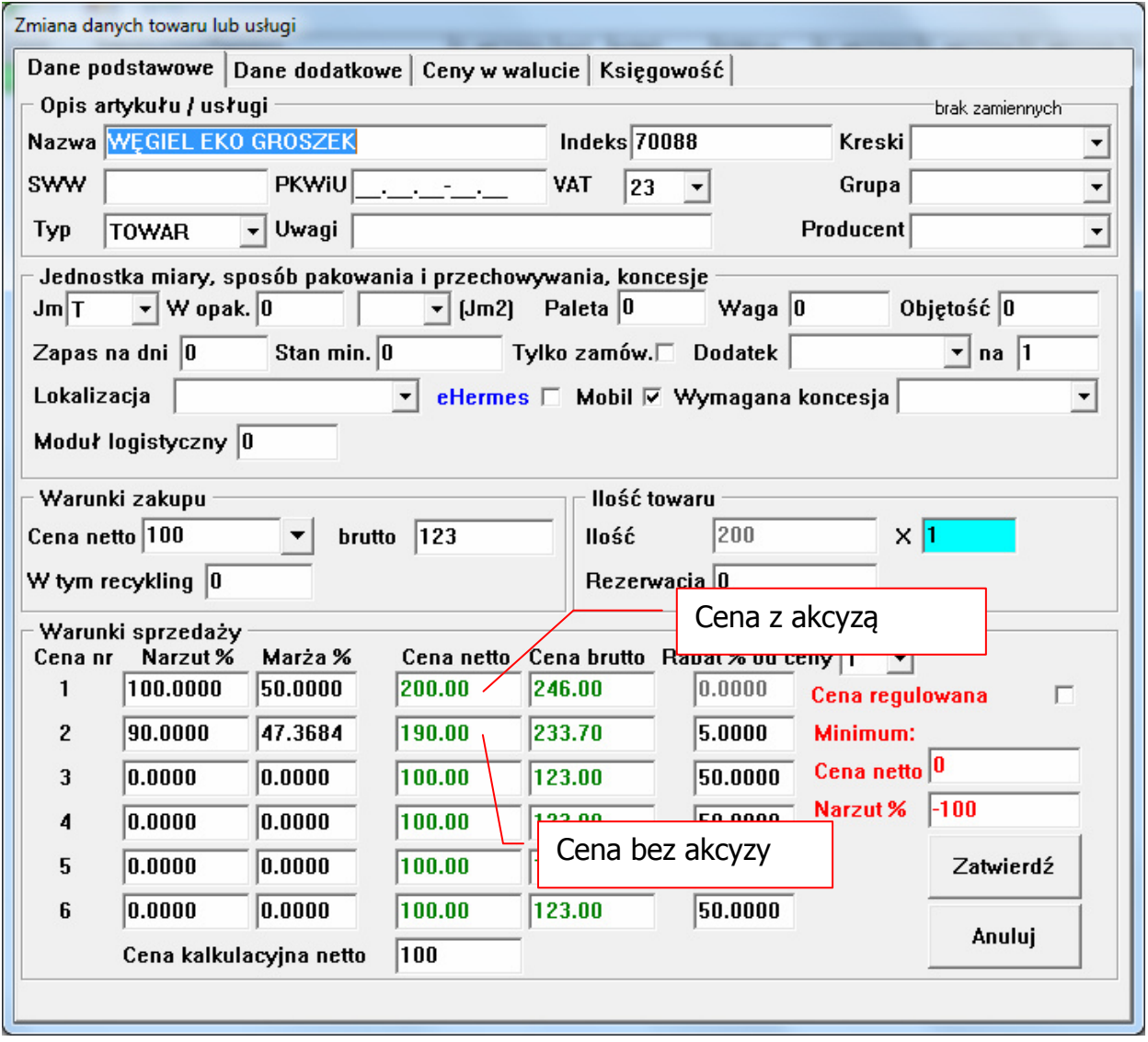

Grupa cen 1 zawiera cenę uwzględniającą akcyzę, grupa cen 2 zawiera cenę bez akcyzy (zamiast grupy cen 2 może być dowolna inna od 2 do 6)

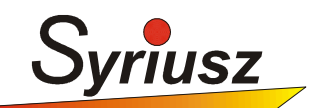

#### **1.2. Przygotowanie kartoteki kontrahenta**

 W przypadku gdy wybrany kontrahent, standardowo dokonuję zakupów bez akcyzy, można ten fakt zaznaczyć w jego kartotece - przypisując grupę cen (w naszym wypadku 2).

#### **Kontrahenci-Aktualizacja-Odbiorcy:**

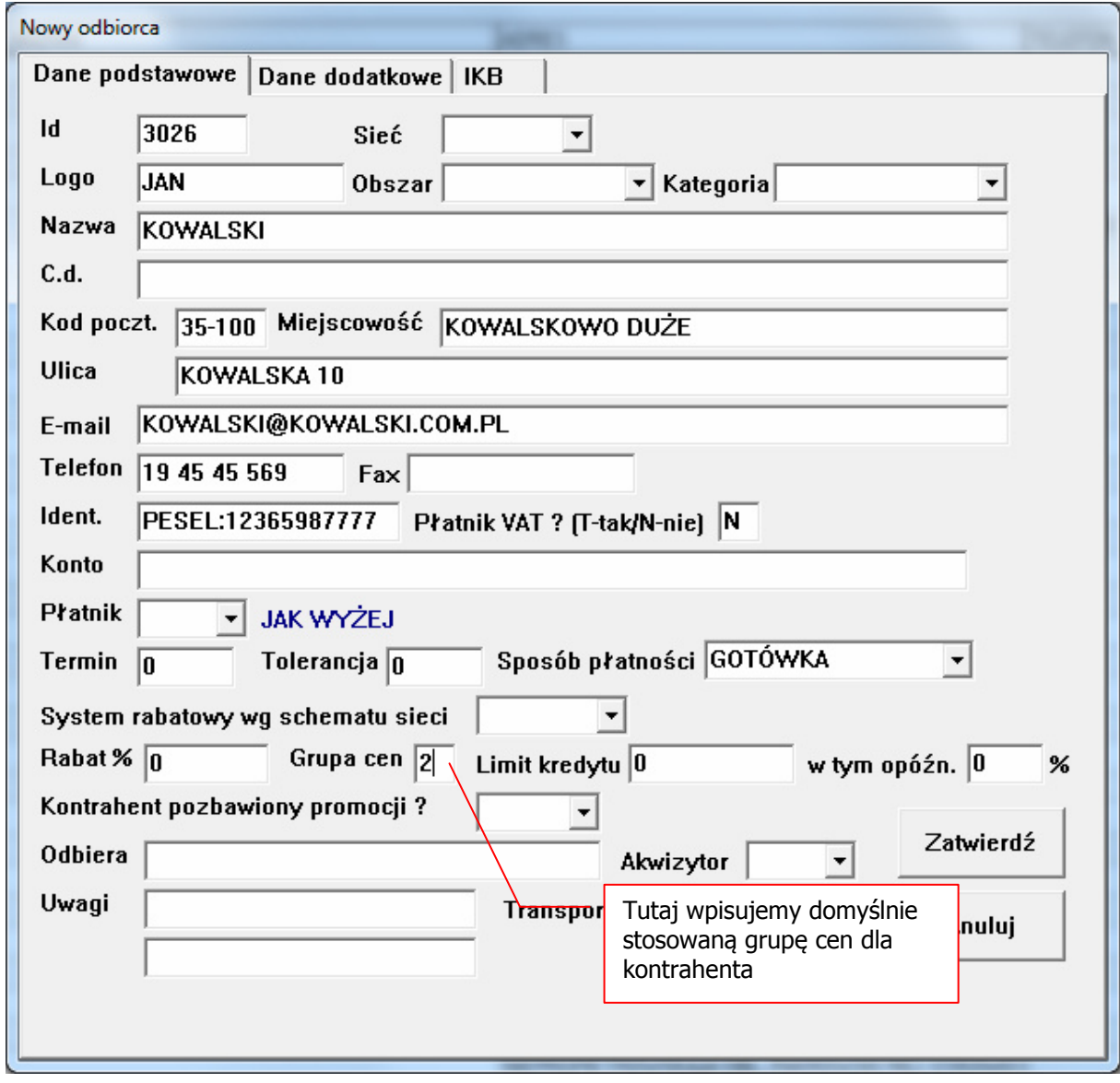

**Uwaga! Przypisaną grupę cen możemy zawsze zmienić zarówno w kartotece kontrahenta jak i podczas wypisywania dokumentu rozchodu**

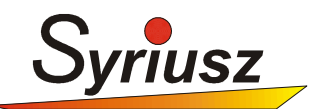

## **2.ZARZĄDZANIE DOKUMENTAMI**

#### **2.1. Dodatkowy tekst pod dokumentem sprzedaży**

W myśl ustawy, dokumenty sprzedaży bez akcyzy muszą zawierać odpowiedni opis. Aby wypełnić obowiązek należy zdefiniować w Hermes nowe, dodatkowe uwagi pod dokumentem.

#### Wchodzimy do funkcji **Inne-Wydruk-Uwagi**

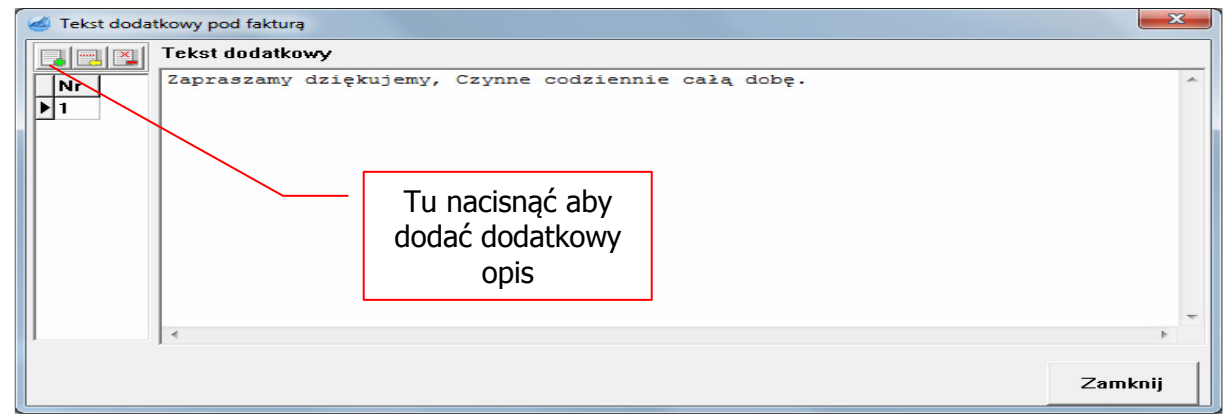

Naciskamy na przycisk z zielonym plusem (dodanie nowego opisu)

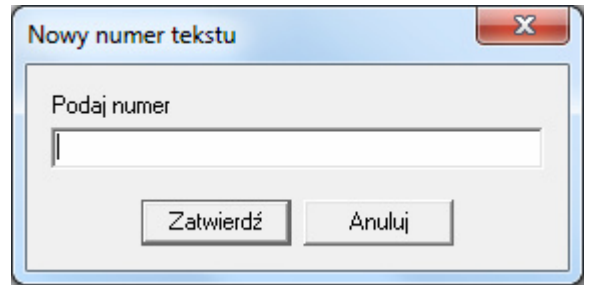

Wprowadzamy nowy numer (w naszym wypadku **2**), zatwierdzamy.

#### **UWAGA! Jeżeli mamy zdefiniowane więcej nuż 1 uwagi pod fakturą musimy poprawić numer uwag w definicjach dokumentów (pkt. 2)**

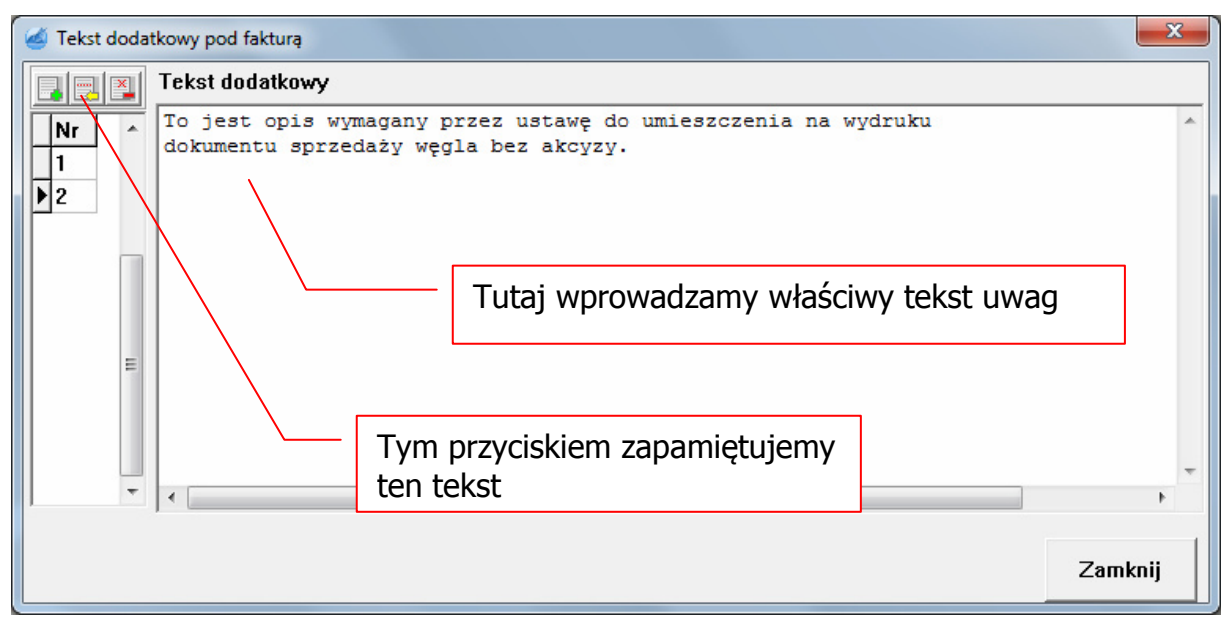

Wprowadzamy tekst i zapamiętujemy (przycisk z żółtą strzałką)

**Syriusz Sp. z o.o.** 35-111 Rzeszów, Sportowa 3 **NIP** 813-31-87-378 **www**.syriusz.com.pl **KRS** 0000189295<br>
Kapitał zakładowy 6 994 000 PLN **Fax**:(017)8566-020 Kapitał zakładowy 6 994 000 PLN

**REGON** 691529283 **e-mail**:syriusz@syriusz.com.pl

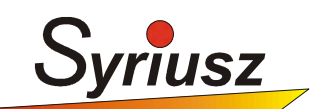

#### **2.2. Założenie dodatkowych typów dokumentów**

 Dla prowadzenia oddzielnego rejestru sprzedaży węgla bez akcyzy, należy zdefiniować nowy typ dokumentu. W tym celu należy wejść do opcji Inne->Symbolika->D-Rozchody i nacisnąć klawisz Insert lub ikonę z zieloną strzałką.

Wzór definicji faktury liczonej **od netto do brutto** 

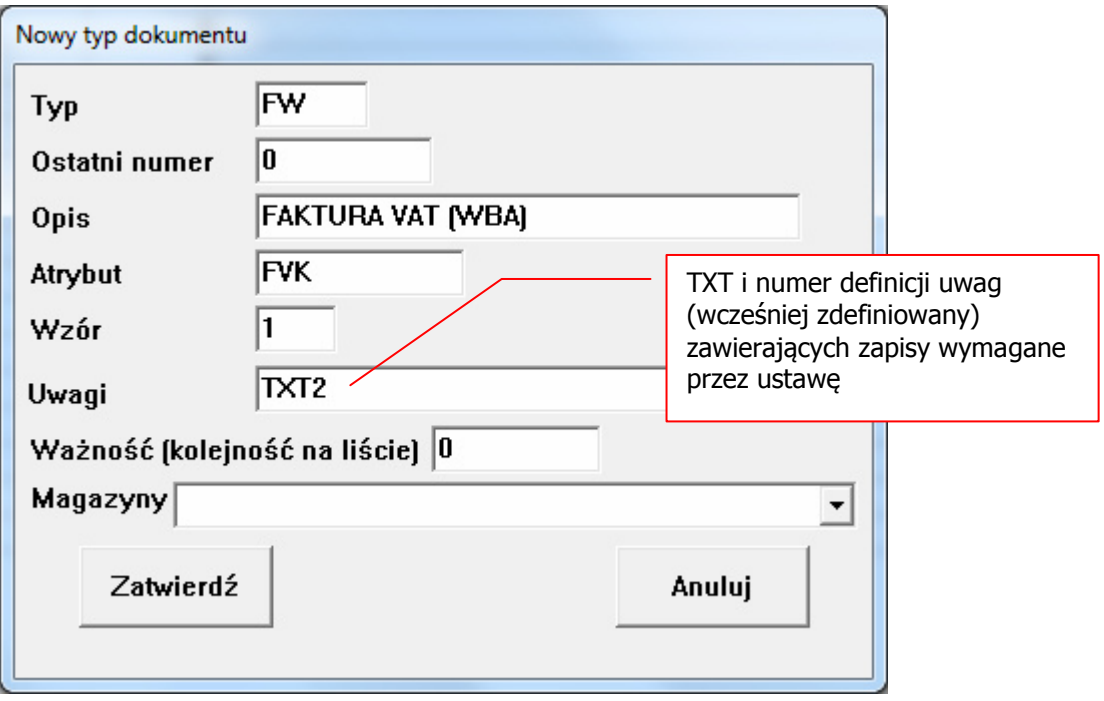

Wzór definicji faktury VAT liczonej **od brutto do netto**

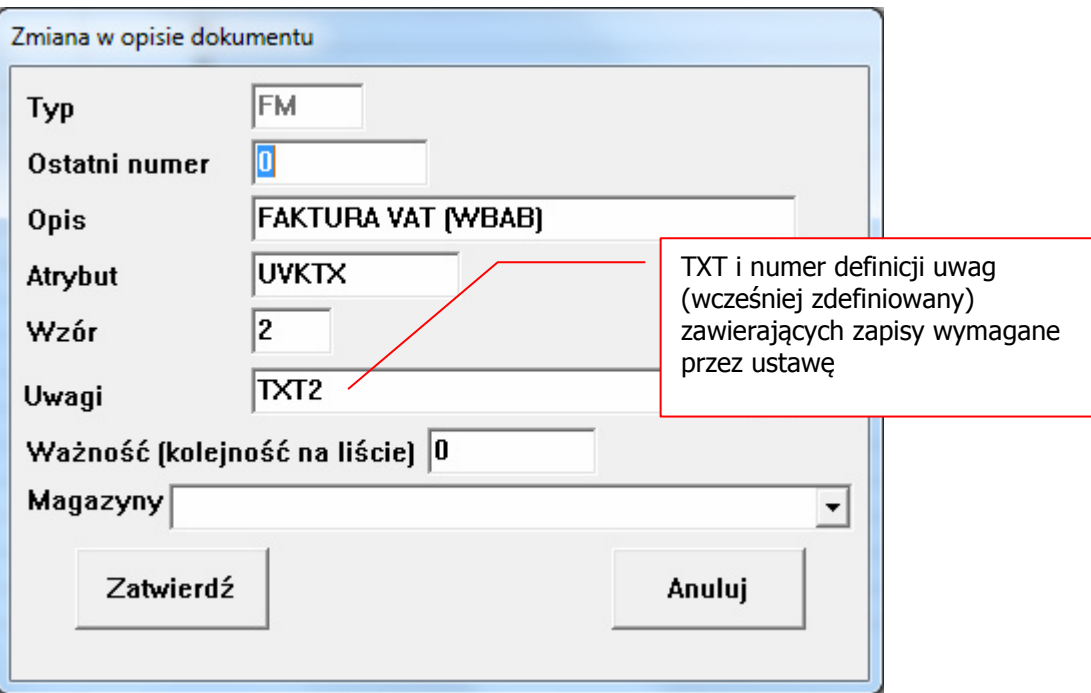

**Syriusz Sp. z o.o.** 35-111 Rzeszów, Sportowa 3 **REGON** 691529283 **e-mail**:syriusz@syriusz.com.pl

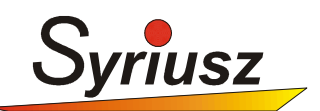

## **3. WYSTAWIENIE DOKUMENTU**

Dokument wystawiamy w klasyczny sposób, wg standardowych zasad.

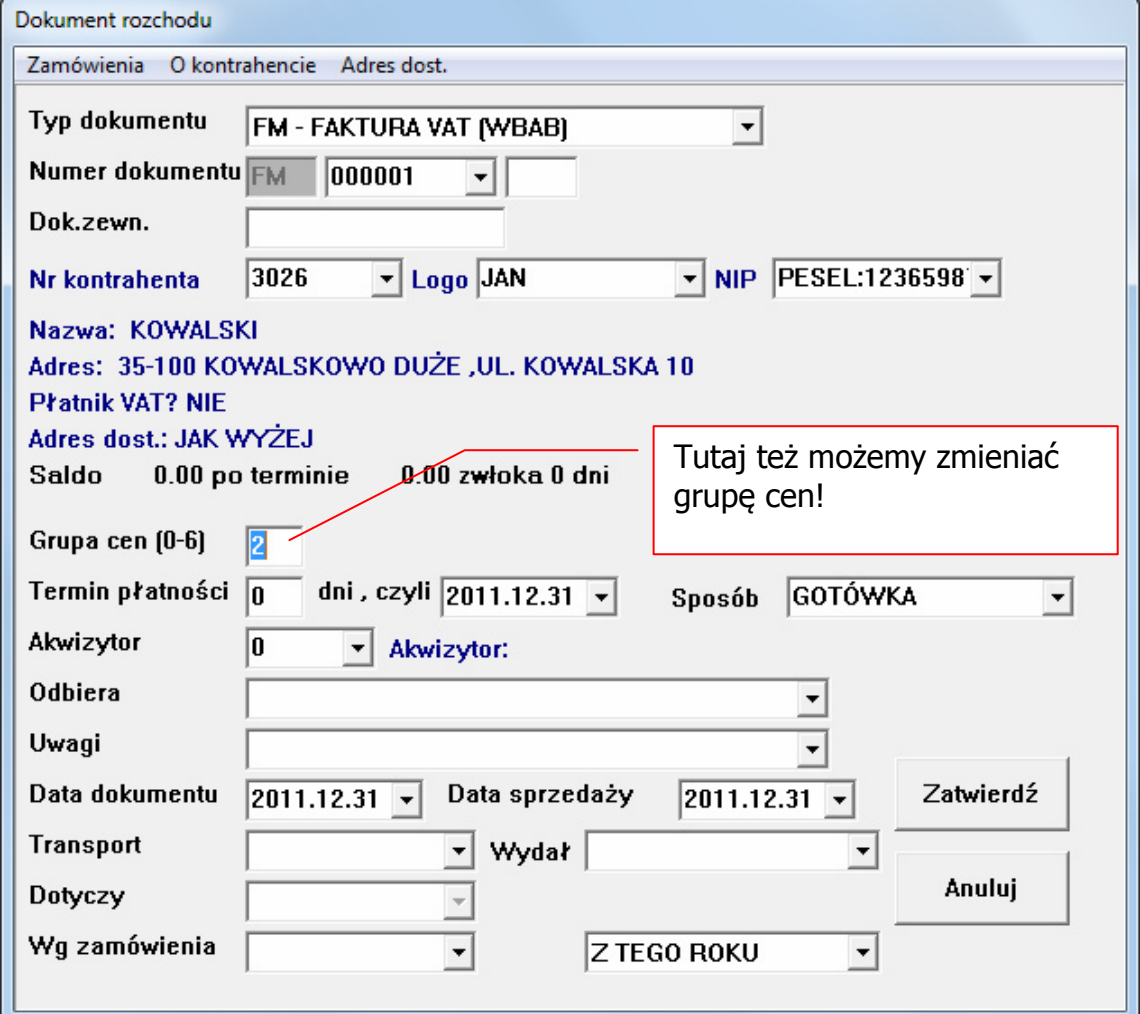

**UWAGA!** 

**Na tych dokumentach nie powinniśmy umieszczać innych towarów niż węgiel bez akcyzy.** 

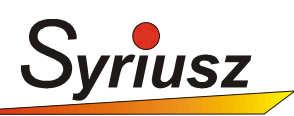

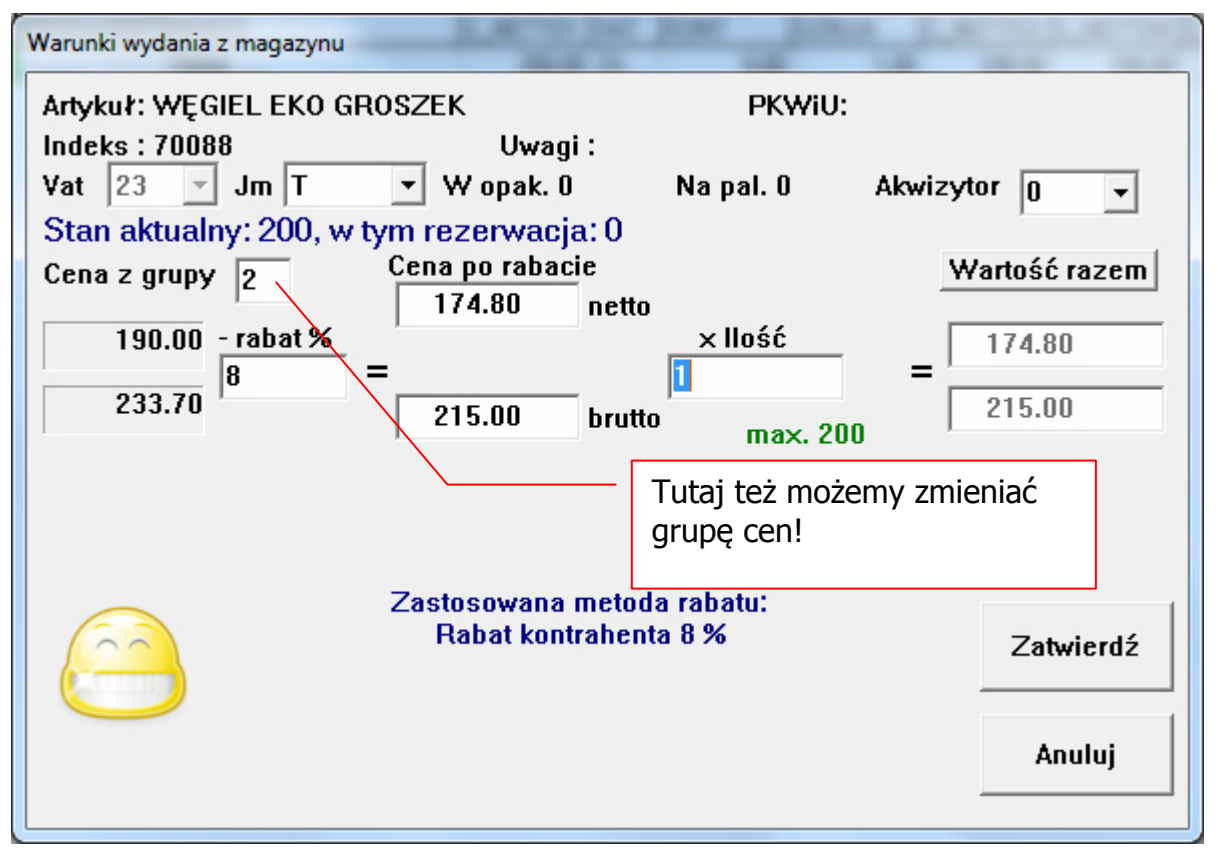

## **4. SPORZĄDZENIE REJESTRU DOKUMENTÓW**

**Analiza-Rozchód-Dokumenty-Cała sprzedaż**, należy wybierać żądany zakres dat, po wykonaniu analizy należy ustawić filtr:

**F2,** wpisujemy warunek: **DOKUMENT JAK "FM" LUB DOKUMENT JAK "FL"**, po zatwierdzeniu gotowy jest rejestr dokumentów sprzedaży węgla bez akcyzy.

## **UWAGA! W cudzysłowach należy wpisać jako typy dokumentów takie wartości jakie typy jakie zostały założone w punkcie 2.2.**

### **5. SPORZĄDZENIE REJESTRU TOWARÓW**

**Analiza-Rozchód-Artykuły-Łącznie/Szczegółowo,** należy wybierać żądany zakres dat oraz podać typy dokumentów zdefiniowane w punkcie 2.2. Po wykonaniu analizy, gotowy rejestr sprzedaży towarów jest gotowy.

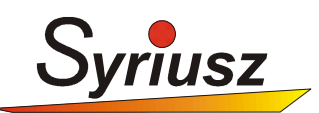

### **6. WYDRUK DOKUMENTU OŚWIADCZENIA**

W myśl ustawy dla sprzedaży bez akcyzy konieczne jest sporządzenie odpowiedniego dokumentu podpisanego przed odbiorcę.

 Wzór takiego dokumentu np. w formacie PDF lub WORD, można zapamiętać przy kartotece towarowej (węglu) i wykorzystywać przy edycji dokumentu sprzedaży bez akcyzy.

 Aby zapamiętać wzór dokumentu i z niego skorzystać należy użyć modułu **FileBox** dostępnego w Hermes od wersji 6.48.2.8.

W tym celu należy wejść do funkcji **Magazyn-Kartoteki**, ustawić się na kartotece z węglem i nacisnąć ikonę przypisanie obrazu:

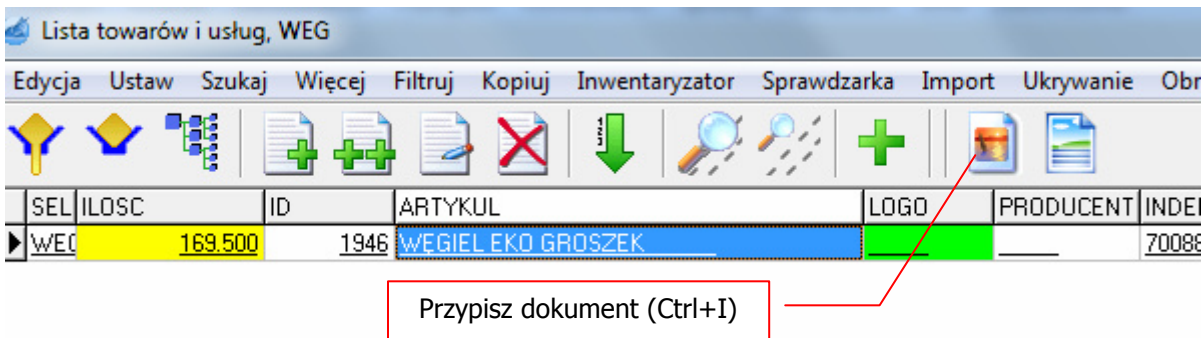

Otworzy się okno przypisania dokumentu, gdzie można przypisać do kartoteki wzór wydruku, a następnie podczas obsługi klienta wydrukować go na drukarce i wypełnić.

#### **6.1. Prowadzenie ewidencji dokumentów**

Wypełnione i podpisane dokumenty dostawy węgla mogą być przechowywane w postaci elektronicznej. W tym celu również należy skorzystać z modułu **FileBox,** gdzie można zeskanować i zapisać kopię dokumentu dostawy węgla.

 Instrukcja obsługi i instalacji modułu FileBox dostępna jest na naszej stronie. W razie trudności lub wątpliwości prosimy o kontakt z naszym serwisem.

#### **6.2. Automatyczny wydruk dokumentów**

Automatyczne wypełnienie dokumentu dostawy węgla danymi odbiorcy oraz jego wydruk będzie dostępne w następnej wersji Hermes'a, dostępnej w drugiej połowie stycznia 2012.

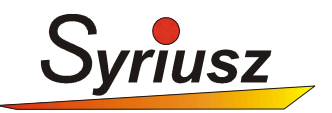

## **7. KONTAKT Z SYRIUSZ**

Kontakt z serwisem Syriusz możliwy jest przez:

- 1. Wypełnienie formularza zgłoszenia na naszej stronie w dziale "Strefa klienta" www.syriusz.eu
- 2. Kontakt telefoniczny (17) 8631 555